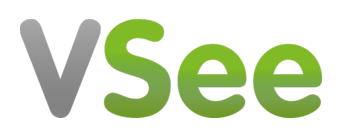

[Knowledgebase](https://help.vsee.com/kb) > [Telemedicine Equipment](https://help.vsee.com/kb/telemedicine-equipment) > [Stethoscope Mode in VSee Messenger](https://help.vsee.com/kb/articles/stethoscope-mode-in-vsee-messenger)

## Stethoscope Mode in VSee Messenger

- 2023-07-20 - [Telemedicine Equipment](https://help.vsee.com/kb/telemedicine-equipment)

We recommend using [ThinkLabs One Stethoscope](https://www.thinklabs.com/) with VSee.

- 1. Turn on the stethoscope.
- 2. Open the VSee Messenger app.

3. Click on the **gear icon** > **Audio** > **Microphone >** Select **Microphone (Generic USB Audio Device)** from the dropdown list. The mic name may vary depending on your device but it will always include the word "USB".

## $\pmb{\times}$

4. Tap on the stethoscope until the microphone's green volume wave moves.

5. Still under **Microphone**, click **Advanced** > Check **Stethoscope**

## $\pmb{\times}$

6. A warning message will be shown. Click **OK** to agree.

## $\pmb{\times}$

7. Please refer to the stethoscope manual for details on how to further optimize the stethoscope's sound quality.

Please contact us at [help@vsee.com](mailto:help@vsee.com) for questions or assistance with your stethoscope.